## **MANUAL PARA CARTÓRIOS E PEDÁGIOS**

Clique em **Declaração** >> **Declaração Prestador**.

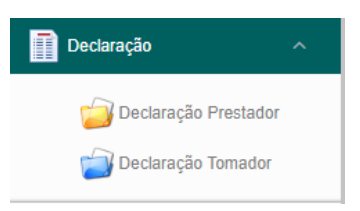

Em seguida, clique em **Novo Movimento**, selecione o **mês/competência** desejado e clique em **Salvar**.

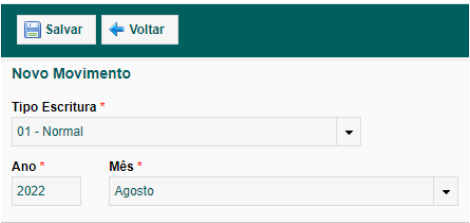

Após criar o movimento, clique em **Declarar**.

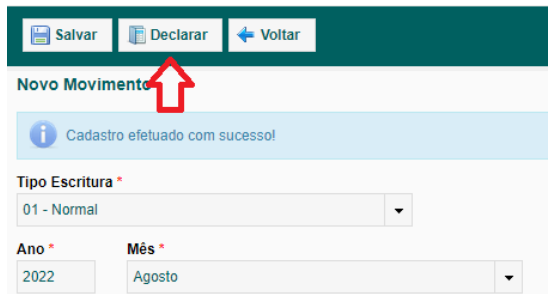

Clique em **Adicionar** dentro do movimento criado.

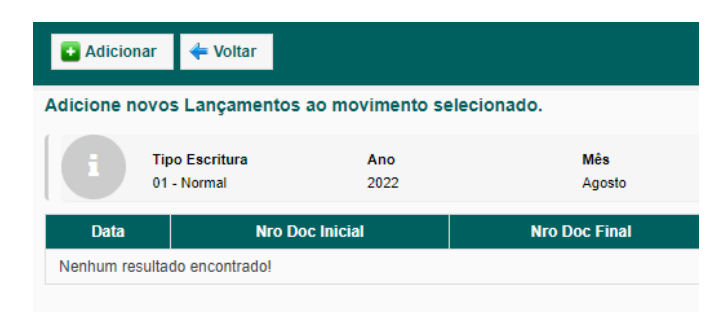

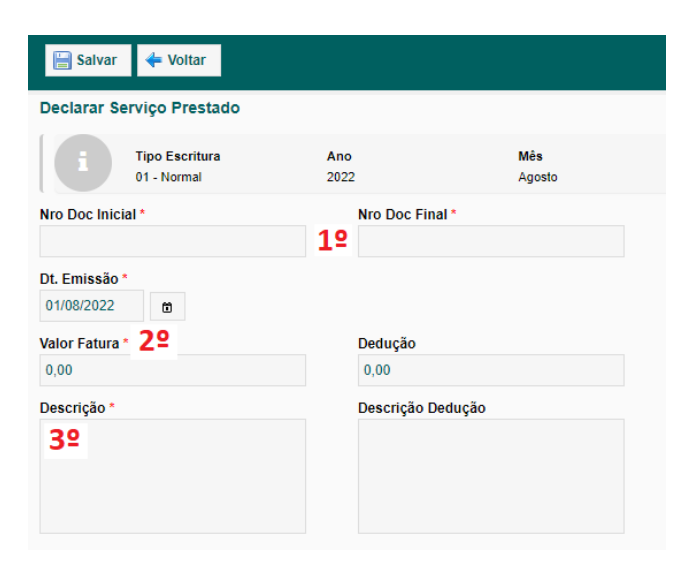

1º - Em **Nro Doc Inicial** e **Nro Doc Final**, você pode preencher com um controle pessoal, controle de folhas ou dias uteis.

2º - Em **Valor Fatura**, informe a base de cálculo do seu faturamento.

3º - Faça a descrição dos serviços praticados.

[**CARTÓRIOS**] Ex1.: Serviços cartorários...

[**PEDÁGIO**] Ex2.: Serviços de Exploração de rodovias.

Selecione a atividade vinculada ao seu cadastro, e clique em **Salvar**.

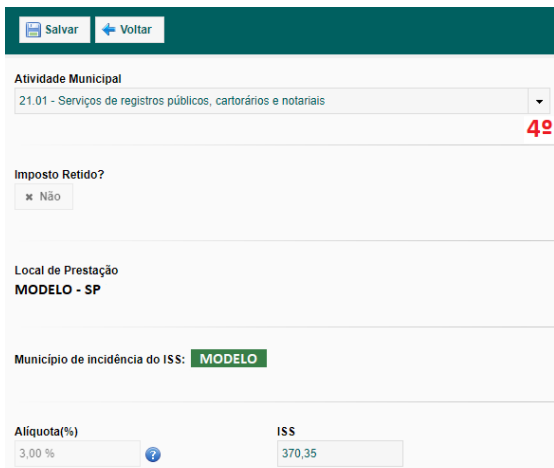

Clique em **voltar** para visualizar a sua declaração.

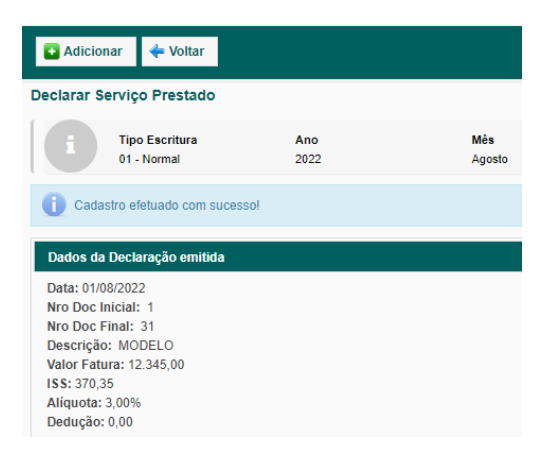

Clique em **Fechar Movimento** para gerar a guia.

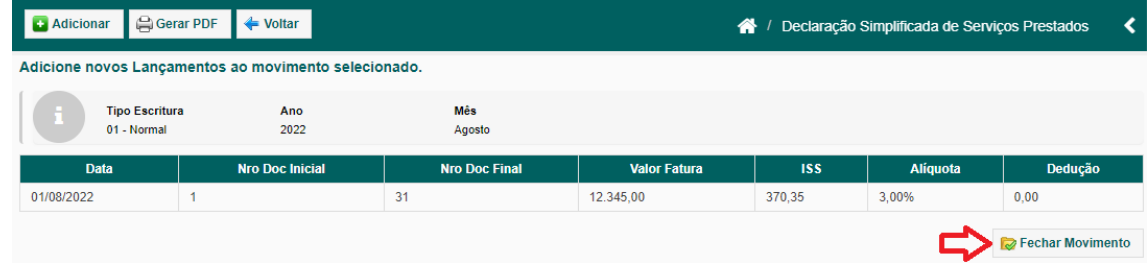

Clique em **Gerar PDF** para imprimir a Guia referente ao lançamento.

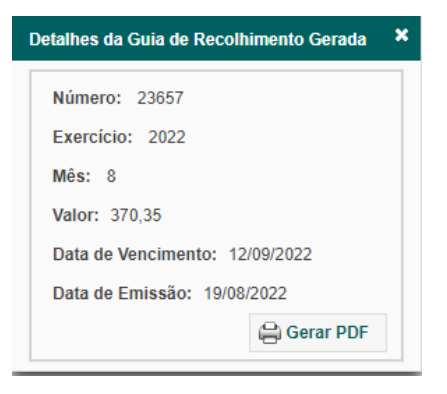